# **E-Services**

**Use this quick reference guide to access E-Services and to assist you as you view your grades, enroll in classes, view financial aid and make payments.**

# **Getting Started**

You will need your User ID (7 digit number) and Password or your UHCL Username and password to access **E-Services**.

# **Logging Into E-Services**

- Go to **[www.uhcl.edu/eservices](http://www.uhcl.edu/eservices)**
- Enter your User ID and Password or your UHCL Username and password.
- Once you are in E-Services click on the **Student Center** tile.
- All areas can be accessed through the Student Center

# **Admissions**

### **View Admission Status**

- Click on **Student Center tile**
- Status of application will appear under Admissions section

# **View To Do items**

- Click on **Student Center tile**
- Under the **To Do List** box, click **Details**
- View outstanding items

# **View Holds**

- Click on **Student Center tile**
- Under the Holds box**,** click **Details**

# **Pay Application Fee**

- Click on **Admissions tile**
- Click on **Application Fee Payment**
- Select **Pay My Fee** Now
- Enter Credit Card Information and Click **Submit**
- Verify billing information and Click **Yes**
- To complete the payment process, click on **Update**
- A confirmation page will appear

# **Academics**

## **Add a Class**

• Click on **Academic Records tile**

ШНЕ

- Click on **Enrollment: Add Classes from left bar menu**
- If there is a choice, select **term** and click **Continue**
- Enter the **Class Nbr** and click **Enter**. If you do not know the class number, click on **Class Search** to find desired class and click on **Select Class**.
- Click **Next**
- Click **Proceed To Step 2 Of 3**
- Click **Finish Enrolling;** Confirm status as Enrolled

#### $\overline{a}$ **Drop a Class**

- Click on **Academic Record tile**
- Click on **Enrollment: Drop Classes** from left bar menu
- Select term, if applicable
- Select the class to drop by clicking on the checkbox next to the class
- Click on **Drop Selected Class**
- Click on **Finish Dropping**
- Confirm status of Dropped class

# **View Grades**

- Click **Academic Record tile**
- Select **Grades** from left bar menu
- Select **term** and click **Continue**

# **Request Official Transcript**

- Click **Academic Record tile**
- Select **Request Official Transcript** from left bar menu
- Select **option for receiving Transcript** under the **Enter Recipient Address Information.**
	- Click **Submit**

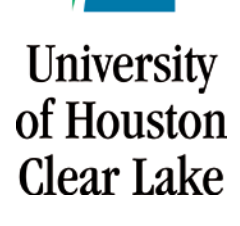

# **E-Services**

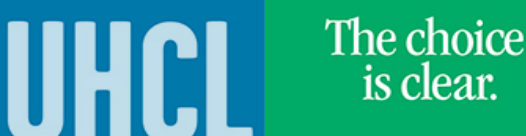

# **Finances**

### **View Account Summary**

- Click on **Student Center tile**
- View your **Account Summary**

## **Make a Payment**

- Click on **Student Financials tile**
- The system will default to the **Make a Payment** page.
- If not paying full amount, enter amount under **Payment Amount**. Accept Terms and Conditions. Click **Submit**
- Complete Credit Card information.
- Click **Submit Payment**
- Verify Billing Information. Click **Yes**
- Confirm payment by clicking on **Confirm** link.

### **Selecting Payment Plans**

- Click on **Student Center tile**
- Under **Finances**, click on the **Payment Plans** link
- Click on the **Payment Plans** tab
- Click on **Select This Plan**
- Click **Continue**
- Click to Accept **Terms and Conditions**
- Click on **Make a Payment** to make payment

# **View and Accepting Financial Aid**

- Click on **Student Center tile**
- Under **Finances**
- Click on **View Financial Aid**
- Select **Aid Year**
- Click on **Accept/Decline Awards**
- Read **Financial Aid Disclosure** and click **OK**
- Select **Aid Year**
- Click on boxes for awards you choose to accept
- Click **Submit**
- Click **Yes**
- Click **OK**

# **Miscellaneous Academic Tasks**

- Click on **Student Center tile**
- Click on **My Academics**
- This page allows you to view your **advisement report, transfer credit report, request an official transcript, enrollment verification, view advising notes and apply for graduation.**

# **View Available Classes**

- Click on **Academic Records tile**
- Click on **Class Search/Browse Course Catalog**
- You can select the criteria to search for classes or view Course Catalog

# **View Important Announcements**

- Click on **Student Announcements tile**
- You can view announcements and deadline information.

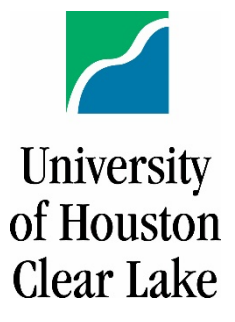